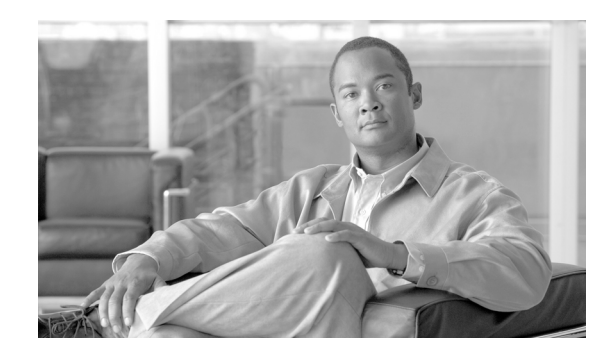

# **CHAPTER 8**

# **Platform Manager Configuration**

Platform Manager, which is a web-based application in Cisco HCM-F administrative interface, serves as an upgrade management client for Cisco Unified Presence, Cisco Unified Communications Manager, and Cisco Unity Connection. It allows users to configure the system server inventory as well as select, schedule, and monitor upgrade, switch-version or restart tasks of one or more servers across one or more clusters. You can also create groups of servers to help manage multiple clients and applications.

This chapter contains information on the following topics:

- **•** [Configuration Checklist for Platform Manager, page 8-1](#page-0-0)
- **•** [How Platform Manager Assists in Upgrade and Application Task Management, page 8-3](#page-2-0)
- **•** [Limitations and Restrictions, page 8-3](#page-2-1)
- **•** [Best Practices, page 8-5](#page-4-0)
- **•** [Configuring Servers, page 8-6](#page-5-0)
- **•** [Configuring Server Groups, page 8-8](#page-7-0)
- **•** [Configuring File Servers, page 8-9](#page-8-0)
- **•** [SDR Synchronization, page 8-10](#page-9-0)
- **•** [Unified Communications \(UC\) Applications Synchronization, page 8-10](#page-9-1)
- **•** [Tasks, page 8-11](#page-10-0)

 $\mathbf I$ 

- **•** [Task List, page 8-13](#page-12-0)
- **•** [Generate Reports, page 8-14](#page-13-1)
- **•** [Related Topics, page 8-14](#page-13-0)

# <span id="page-0-0"></span>**Configuration Checklist for Platform Manager**

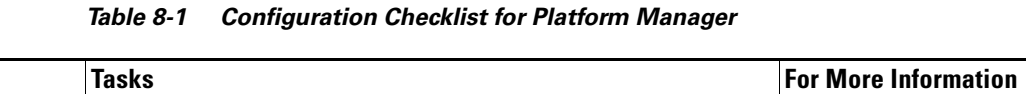

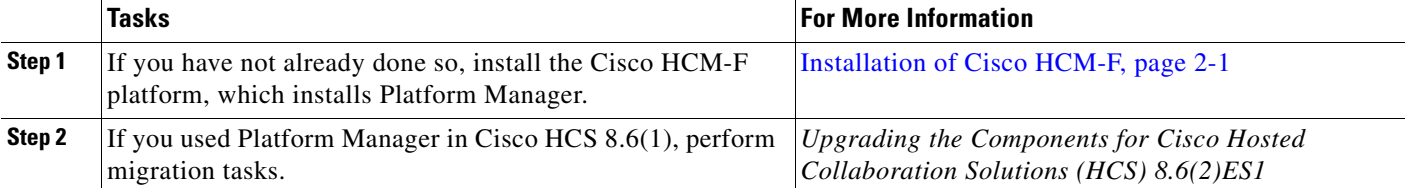

 $\mathsf I$ 

**The Second** 

|        | <b>Tasks</b>                                                                                                    | <b>For More Information</b>                                                              |
|--------|----------------------------------------------------------------------------------------------------|------------------------------------------------------------------------------------------|
| Step 3 | If you have not already done so, activate Platform Manager<br>through the CLI on the Cisco HCM-F platform. To activate<br>Platform Manager, enter utils service activate <name of<br="">service&gt; through the CLI on the Cisco HCM-F platform.</name>                                                                                                    | Command Line Interface for Cisco HCM-F,<br>page 10-1                                     |
|        | If you have not already done so, enter utils services list<br>through the CLI on the Cisco HCM-F platform to verify that<br>the following services are running:                                                                                                    |                                                                                          |
|        | Cisco Platform Manager service<br>$\bullet$                                                                                                    |                                                                                          |
|        | Cisco CDM Database<br>$\bullet$                                                                                                    |                                                                                          |
|        | Cisco Tomcat<br>$\bullet$                                                                                                    |                                                                                          |
| Step 4 | If you have not already done so, activate the Platform SOAP<br>Services or Platform Administrative Web Service on any of<br>the Cisco Unified Presence, Cisco Unified Communications<br>Manager, or Cisco Unity Connection servers you want<br>Platform Manager to access. This can be done by CLI or the<br>application interface. For more information on activating this<br>service, review the documentation for the specific<br>application. | Refer to the component documentation for<br>information on how to activate this service. |
| Step 5 | Configure servers. Select Inventory > Servers then select<br>Add Server to populate Platform Manager.                                                                                                    | Configuring Servers, page 8-6                                                            |
|        | You can add servers either by importing them, using<br><b>Note</b><br>SDR sync or entering each server individually. For<br>more information see "SDR Synchronization"<br>section on page 8-10 and "Import Servers" section on<br>page 8-7.                                                                                                    |                                                                                          |
| Step 6 | Configure server groups. Add the servers you want to<br>maintain into your Platform Manager before creating server<br>groups.                                                                                                    | Configuring Server Groups, page 8-8                                                      |
|        | Select Inventory > Server Groups, then Add Server Group<br>to populate Platform Manager.                                                                                                    |                                                                                          |
| Step 7 | Configure file server. Select Inventory > File Servers, then<br>Add File Server to populate Platform Manager.                                                                                                    | Configuring File Servers, page 8-9                                                       |
| Step 8 | Create tasks. Select the appropriate task you want to create<br>and enter the appropriate details.                                                                                                    | Tasks, page 8-11                                                                         |

*Table 8-1 Configuration Checklist for Platform Manager*

# <span id="page-2-0"></span>**How Platform Manager Assists in Upgrade and Application Task Management**

This section describes how Platform Manager assists in the upgrade and management of your Cisco Unified Presence, Cisco Unified Communications Manager, and Cisco Unity Connection products. This section assumes that you have configured the system, as described in the ["Configuration Checklist for](#page-0-0)  [Platform Manager" section on page 8-1](#page-0-0).

### **How Platform Manager Works**

Platform Manager is the catalyst for upgrade procedures and other tasks. It allows you to streamline all of your upgrade, install and restart activities but does not replace any existing processes you have in place. Prepare to perform your usual installation and upgrade procedures and use Platform Manager to execute those tasks from one central location.

Platform Manager organizes servers into server groups. All of the servers in a server group can be upgraded, switched, and restarted at the same time. Server groups are user defined and consist of servers from multiple clusters. All of the servers in a particular group, however, must have the same product. For example, users cannot mix Cisco Unified Communications Manager and other Unified Communication nodes in the same server group.

I

Note You must create servers groups to successfully execute a task. A server group can have one or more servers. If you have an instance where you want to create a task for only one server, create a server group and include only that server.

# <span id="page-2-1"></span>**Limitations and Restrictions**

The following list describes the current limitations for Platform Manager.

- **•** Platform Manager is not a diagnostic tool. An error message does appear on the task list page if a task fails; however, you should use your usual set of tools and procedures to diagnose and correct the problem.
- **•** The SOAP services do not replace the existing OS Administration and CLI upgrade processes. You can still upgrade your servers using the application GUIs, or CLI commands. Platform Manager is just another way to upgrade, restart, or switch versions on the application servers.

### **Classifying Servers by Functionality**

Platform Manager offers a wide range of different user-defined servers types to accommodate the management of potentially thousands of servers. You can tag servers with one or more roles such as publisher, subscriber, TFTP, music on hold, secondary TFTP, secondary music on hold to help classify the different servers in your system. You can then tag your servers with one or more server roles for easier identification. Server roles allow you to classify each server in your Platform Manager, making your task creation and viewing more efficient.

Server roles include:

**•** Call Processing

- **•** Backup Call Processing
- **•** Music on Hold
- **•** TFTP
- **•** Backup TFTP
- **•** Primary Presence
- **•** Secondary Presence
- **•** Primary Voicemail
- **•** Secondary Voicemail

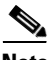

**Note** Server roles are labels to help users identify a server. Setting a server role does not activate any services. Mislabeling a server does not cause any service outages.

For configuration information on servers, see the ["Configuring Servers" section on page 8-6.](#page-5-0)

### **Using Server Groups**

Server groups allow you to logically join together different servers that you want to perform tasks on as a group. You have the flexibility to group servers to accommodate the varied requests for installation, upgrades and restart tasks.

**Note** A task is applied to all servers under the same server group. If you do not want to lose a service, do not put your Active Call Control server in the same server group as its backup when you run a switch version or reboot task.

Server groups allow you to logically combine various servers; for example, you can create server groups for the following areas:

- **•** Server Group by Role Create call processing server groups and a backup processing server group.
- Server Group by Product Create product A and product B groups.
- **•** Server Group by Customer and Product Create customer A-product A and customer A-product B groups.

**Note** You can have as many servers as you like in a group; however, all servers must be of the same product type. A server can be a member of more than one group.

#### **Limitation in Server Groups**

The following limitations apply when you create server groups:

- **•** You cannot have multiple products in the same server group. For example, if you have a customer that has a Cisco Unified Communications Manager and a Cisco Unified Presence, you need to create two groups for this customer.
- You cannot have publisher servers in the same group as subscriber servers if you want to run upgrade or switch version tasks on the group. For example, if you want to upgrade all of a customer's services, you need to create at least two groups: a publisher server group and at least one subscriber

Ι

server group to execute the task on the publisher servers before the subscriber servers. This does not apply to restart server tasks. Publishers and subscribers can be in the same group if that group is used for restart server task.

### **Why Create Tasks**

Tasks are the main function of Platform Manager. After you have configured all of your servers and server groups within Platform Manager, you can create a variety of tasks that help you streamline any upgrade, switch version, or restart process. These tasks also help you to sequence various actions based on specific options you select.

For example, you may want your publisher servers to upgrade before your subscriber servers within a certain application group. Or you may want a specific group to upgrade before any other group. The create tasks pages can help you with this. For more specific information on tasks see the ["Tasks" section](#page-10-0)  [on page 8-11.](#page-10-0)

#### **Filtering Your Data**

Platform Manager has a powerful filtering capabilities to allow you to view specific information. The following pages have filter options available:

- **•** Servers
- **•** Server Groups
- **•** File Servers
- **•** Task List

#### *Table 8-2 Filtering Your Data in Platform Manager*

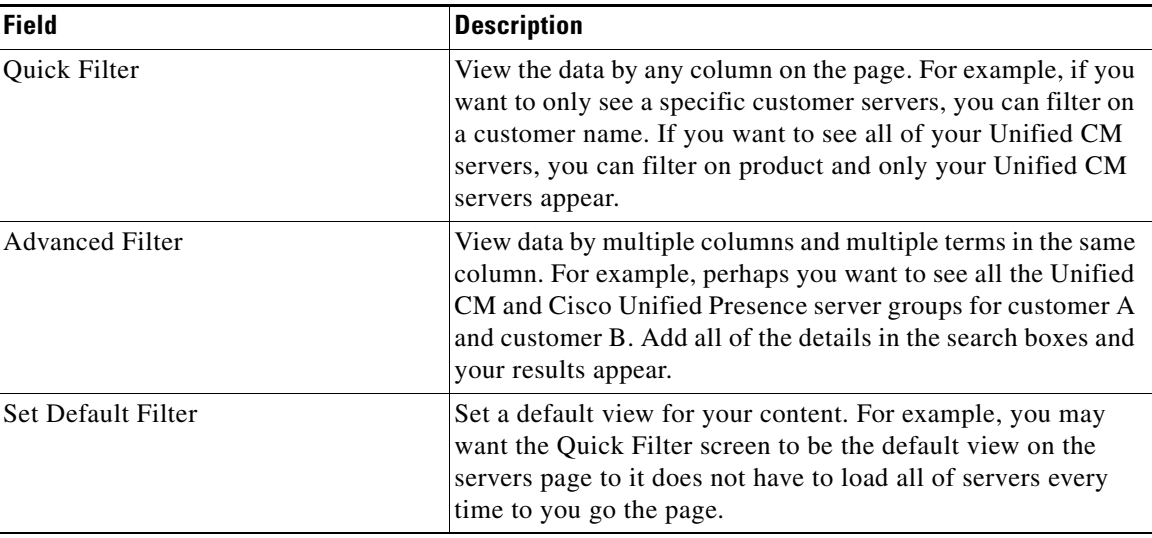

## <span id="page-4-0"></span>**Best Practices**

 $\mathbf I$ 

The following are recommendations for configuring your systems as suggested by Cisco development and testing teams.

- Use the ["SDR Synchronization" section on page 8-10](#page-9-0) or the ["Import Servers" section on page 8-7](#page-6-0) functionality to populate the servers in your system if possible.
- **•** Use your standard pre- and post- upgrading procedures when performing this action. Platform Manager simplifies this process for you.
- **•** Create groups with multiple servers that you perform similar tasks on.
- When you name groups, keep the terminology simple and use easy-to-recognize names.
- **•** Use the sequencing feature in a task when you want a second group of servers to wait until the first group is done before performing that task.

## <span id="page-5-0"></span>**Configuring Servers**

Use the Server page to add, edit, delete, and manage servers.

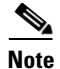

**Note** Use the Quick View button to the right of the IP address to see detailed server information.

### **Add a Server**

To add a server, complete the following steps.

**Step 1** Click the **Add Server** button.

**Step 2** In the **Add Server** window complete the following fields:

- **a.** In the **Hostname/IP Address** field enter a valid hostname or IP address for the server that you want to add.
- **b.** Enter the current OS Admin username defined on the server in the **OS Admin Username** field.

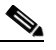

**Note** The username must be no more than 50 characters and begin with an alphanumeric character.

**c.** Enter the current OS Admin password defined on the server in the **OS Admin Password** field.

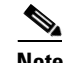

**Note** The password must be between 4 and 32 characters.

- **d.** Click **Next**.
- **e.** Enter a description of the customer for the server in the **Customer** field.
- **f.** If a publisher field appears, choose the FQDN of the first node for this server. If your Cisco Unified Communications Manager is version 8.6(2)ES1 or higher, this field is be auto-populated.
- **g.** Check the role that will be associated with the server from the **Server Roles** checklist.

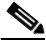

**Note** Server roles are labels to help users identify a server. Setting a server role does not activate any services. Mislabeling a server with not cause any service outages.

Ι

**Step 3** Click **Save**.

### <span id="page-6-0"></span>**Import Servers**

Use the Import Servers feature located in **Administration > Import Servers** to import multiple servers from a .csv file. Each line of an import file defines a single Unified Communications server with six comma separated values: IP address, OS Administrator username, OS Administrator password, Customer name, server roles and FQDN of the first node. For 8.6(2)ES1 servers, you do not need to add FQDN of the first node.

#### <span id="page-6-1"></span>**To upload the .cvs import file:**

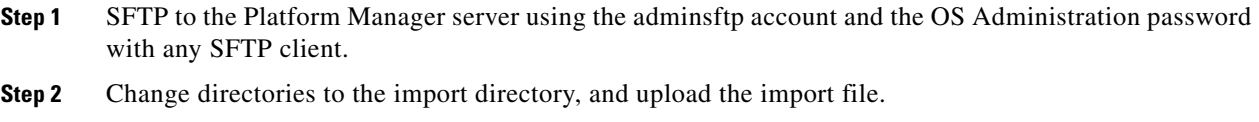

#### **To import the servers:**

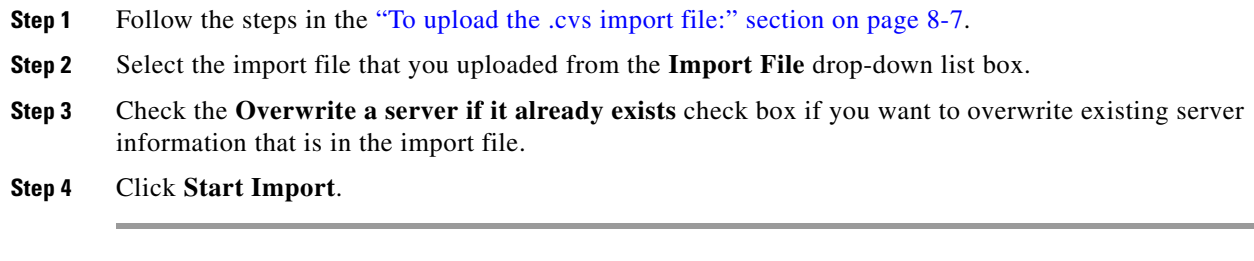

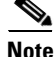

**Note** Import files must be uploaded to the /common/adminsftp/import directory using SFTP before they can be imported. An import file will be removed automatically after it has been imported.

#### **Manage Servers**

 $\mathbf I$ 

You can perform a variety of actions on the Server page including filter, view, delete, and edit.

Use the **Show** drop-down or **Filter** button to filter the server display. You can view content using **Quick Filter**, **Advanced Filter,** or **All** selection from the drop-down list box. The **Set Default Filter** button defines what the Show menu will be when you load the page.

An Action column appears on the page for each server. [Table 8-3 on page 8-8](#page-7-1) lists the options available in this column:

ן

<span id="page-7-1"></span>

| <b>Action</b> | <b>Detail</b>                                                                                                    |
|---------------|----------------------------------------------------------------------------------------------------|
| Delete        | Click <b>Delete</b> delete a single server. Delete<br>multiple servers by checking the check box next<br>to each server that you want to delete and click the<br>Delete button. |
| Edit          | Click <b>Edit</b> to edit a server.                                                                                                    |

*Table 8-3 Actions on the Server Page*

# <span id="page-7-0"></span>**Configuring Server Groups**

Use the Server Groups page to add, delete, and manage server groups.

### **Add a Server Group**

To add a server group, complete the following steps.

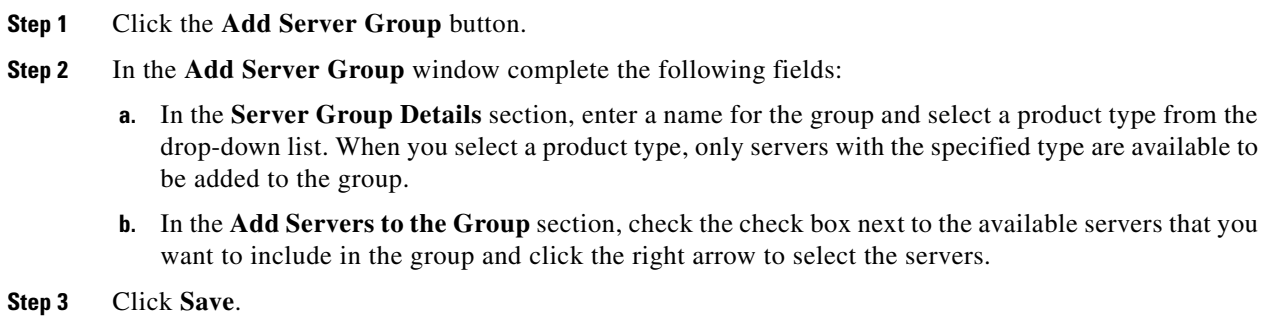

### **Manage Server Groups**

You can perform a variety of actions on the Server Group page including filter, view, delete, and edit.

Use the **Show** drop-down or **Filter** button to filter the server display. You can view content using **Quick Filter**, **Advanced Filter,** or **All** selection from the drop-down list box. The **Set Default Filter** button defines what the Show menu will be when you load the page.

An Action column appears on the page for each server group. [Table 8-4 on page 8-9](#page-8-1) lists the options available in the this column:

<span id="page-8-1"></span>

| <b>Action</b> | <b>Detail</b>                                                                                                    |
|---------------|----------------------------------------------------------------------------------------------------|
| View          | Click View under the Actions column to view<br>details about a specific server group.                                                                                                    |
| Delete        | Click <b>Delete</b> to delete a single server group.<br>Delete multiple server groups by checking the<br>check box next to each server group that you want<br>to delete and click the <b>Delete</b> button. |
| Edit          | Click Edit to edit a server group.                                                                                                    |

*Table 8-4 Actions on the Server Groups Page*

# <span id="page-8-0"></span>**Configuring File Servers**

Use the File Servers page to add, edit, delete, and manage FTP/SFTP file servers.

### **Add a File Server**

To add a file server, complete the following steps.

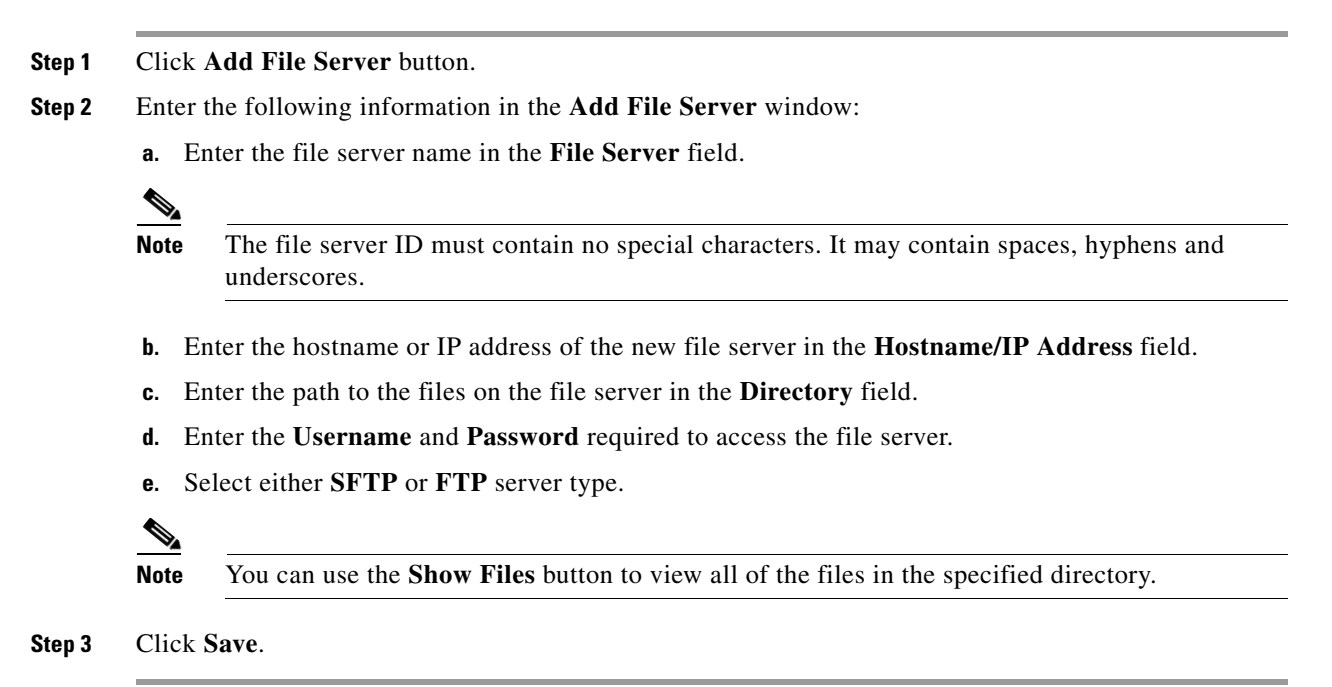

### **Manage File Servers**

 $\mathbf I$ 

You can perform a variety of actions on the server group page including filter, view, delete, and edit.

Ι

Use the **Show** drop-down or **Filter** button to filter the server display. You can view content using **Quick Filter**, **Advanced Filter**, or **All** selection from the drop-down list box. The **Set Default Filter** button defines what the Show menu will be when you load the page.

An Action column appears on the page for each server group. [Table 8-5 on page 8-10](#page-9-2) lists the options available in the this column:

| <b>Action</b>     | <b>Detail</b>                                                                                                    |
|-------------------|----------------------------------------------------------------------------------------------------|
| View              | Click View under the Actions column to view<br>details about a specific file server.                                                                                                    |
| Delete            | Click <b>Delete</b> to delete a single file server. Delete<br>multiple file servers by checking the check box<br>next to each file server that you want to delete and<br>click the <b>Delete</b> button. |
| <b>Show Files</b> | Click to view all of the files. You can also browse<br>a file server by checking the check box next to the<br>file server in the list display and clicking the<br><b>Show</b> option.                    |
| Edit              | Click <b>Edit</b> to edit a file server.                                                                                                    |

<span id="page-9-2"></span>*Table 8-5 Actions on File Servers Page*

## <span id="page-9-0"></span>**SDR Synchronization**

Use SDR Synchronization to update server inventory information with Unified Communications Application data stored in your Shared Data Repository (SDR). This is the best way to populate your Platform Manager server inventory with the servers from the SDR database. Server information such as hostname, customer, and OS admin credentials are synched through the Shared Data Repository. Synchronize with the Shared Data Repository by clicking the **Sync Now** button. To schedule recurring syncs, indicate a start time and a frequency and click **Save**. The lower half of the screen shows the result of the latest Shared Data Repository synchronization.

**Note** In order to sync information from your application to your Platform Manager, you must have a PLATFORM Credential set up either using Default Credential or set in the individual virtual machine.

# <span id="page-9-1"></span>**Unified Communications (UC) Applications Synchronization**

Use the UC Applications Synchronization page to keep Platform Manager up to date with OS changes such as active version and installed options made on the UC applications in the server inventory. Synchronize data for all servers immediately by clicking the **Sync Now** button. To schedule recurring syncs, indicate a start time and frequency and click **Save**. The lower half of the page shows the result of the latest server synchronization.

# <span id="page-10-0"></span>**Tasks**

 $\Gamma$ 

Tasks are used to upgrade, switch versions, or restart groups of servers. You can create various tasks to perform on server groups in your Platform Manager. The following sections describes how to create various tasks.

- **•** [Create A New Install/Upgrade Task, page 8-11](#page-10-1)
- **•** [Create a Switch Version Task, page 8-12](#page-11-0)
- **•** [Create a Restart System Task, page 8-12](#page-11-1)

## <span id="page-10-1"></span>**Create A New Install/Upgrade Task**

Use the Upgrade Install Wizard to create and manage installation and upgrade tasks.

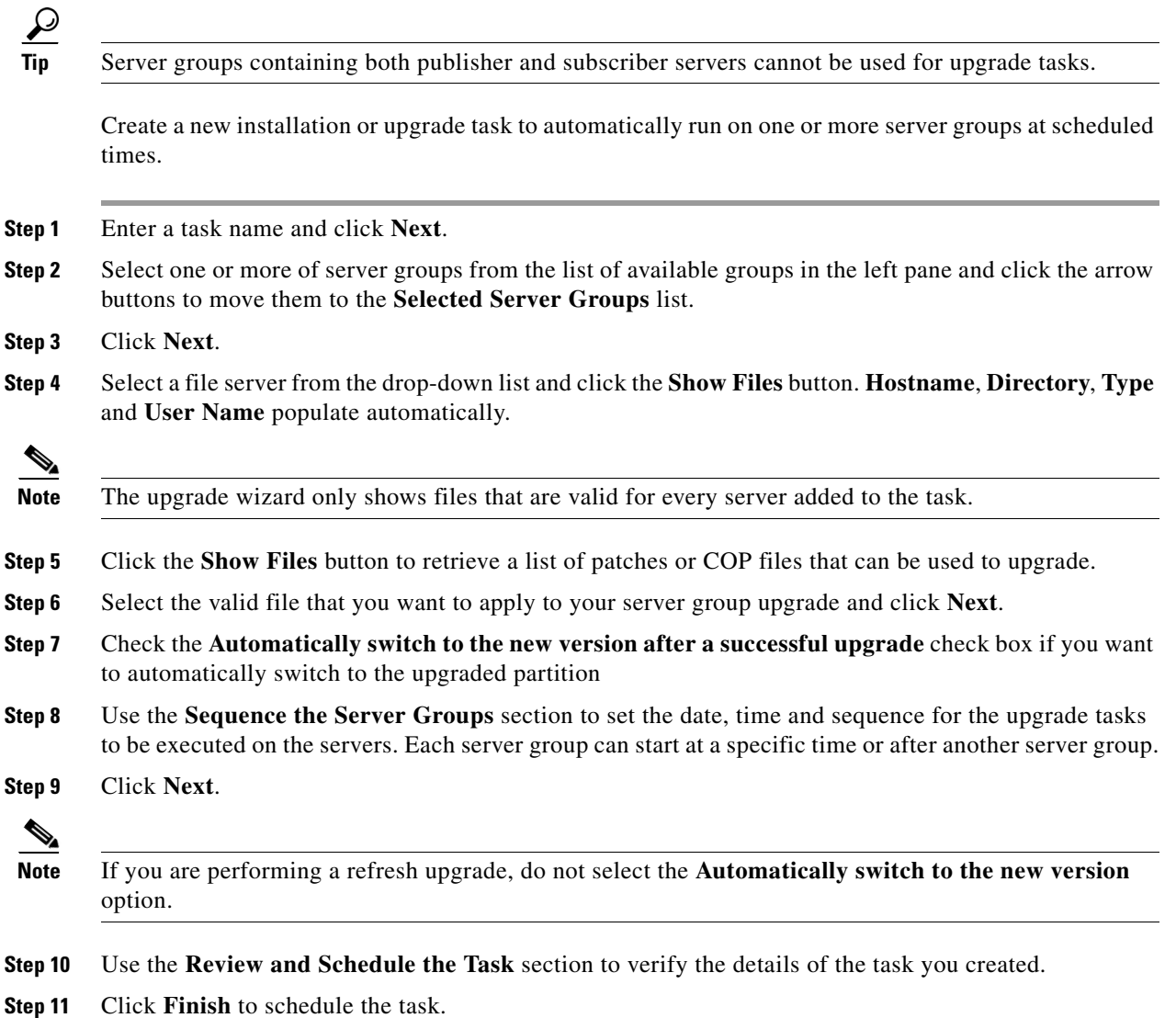

 $\mathbf I$ 

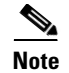

**Note** If you are performing a refresh upgrade, do not click the **Reboot** button while the task is running.

## <span id="page-11-0"></span>**Create a Switch Version Task**

Use the Switch Version Task Wizard to create and manage switch version tasks.

Create a switch version task to automatically switch one or more server groups to the upgraded version at scheduled times.

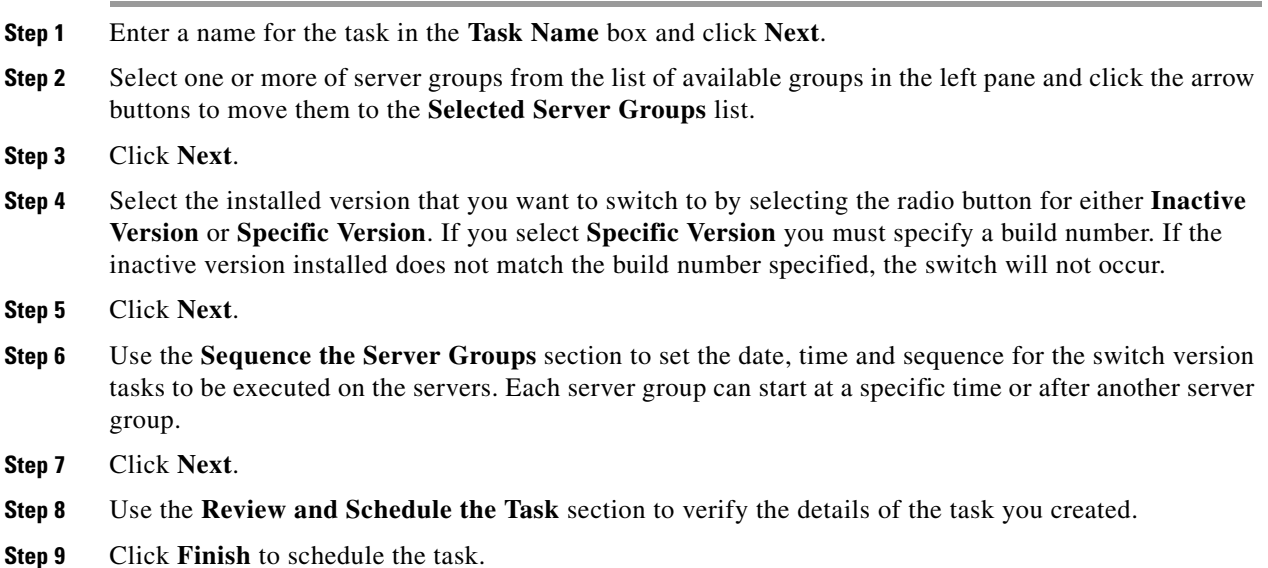

### <span id="page-11-1"></span>**Create a Restart System Task**

Use the Restart System Task Wizard to create and manage restart system tasks.

Create a restart system task to automatically restart one or more server groups to at scheduled times.

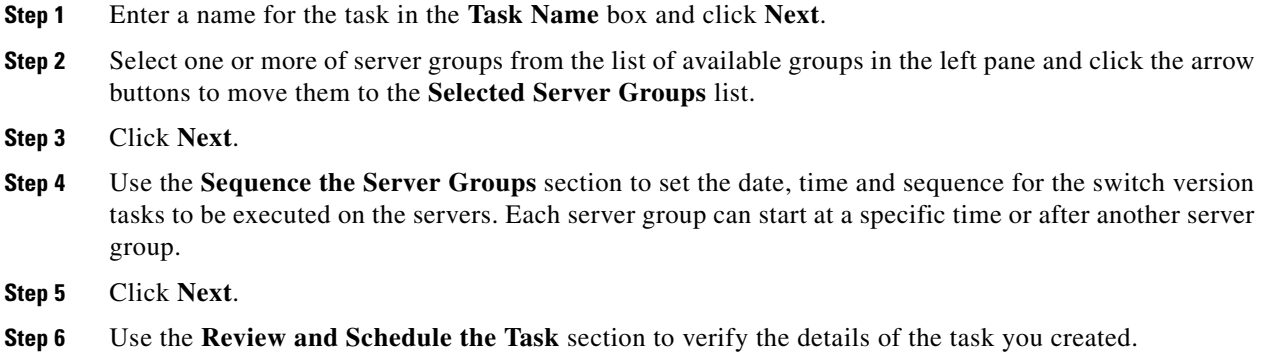

**Step 7** Click **Finish** to schedule the task.

# <span id="page-12-0"></span>**Task List**

 $\Gamma$ 

The Tasks window displays a list of tasks created with the following wizards:

- **•** Upgrade/Install Task Wizard
- **•** Switch Version Task Wizard
- **•** Restart System Task Wizard

*Table 8-6 Task Status*

Task status also appears on this page. Tasks can be in the following states:

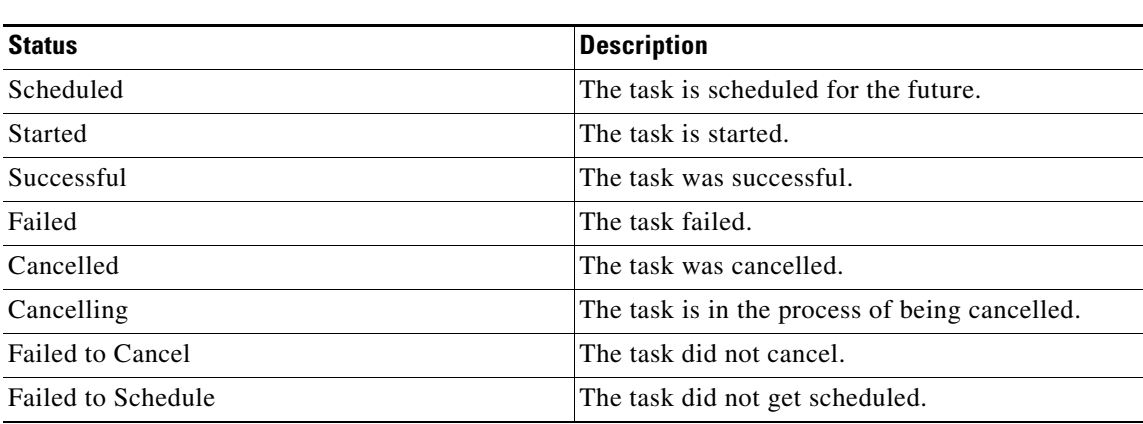

You can perform a variety of actions on the task list page including filter, view, cancel and delete.

Use the **Show** drop-down or **Filter** button to filter the server display. You can view content using **Quick Filter**, **Advanced Filter, History,** or **All** selection from the drop-down list box. The **Set Default Filter** button defines what the Show menu will be when you load the page.

An Action column appears on the task list page. [Table 8-7 on page 8-13](#page-12-1) lists the options available in the this column:

| <b>Action</b> | <b>Detail</b>                                                                     |  |
|---------------|-----------------------------------------------------------------------------------|--|
| View          | Click View under the Actions column to view<br>details about a specific task.     |  |
| Cancel        | Click <b>Cancel</b> to stop a task from running.                                  |  |
|               | <b>Note</b><br>This action is only available for tasks that<br>have not been run. |  |

<span id="page-12-1"></span>*Table 8-7 Actions on Task List Page*

 $\mathsf I$ 

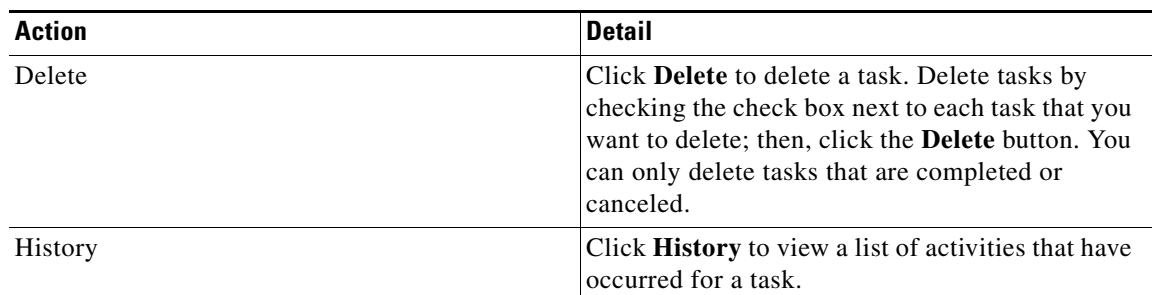

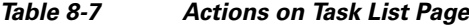

# <span id="page-13-1"></span>**Generate Reports**

Use the Generate Reports feature to generate reports that detail the current state of the server inventory.

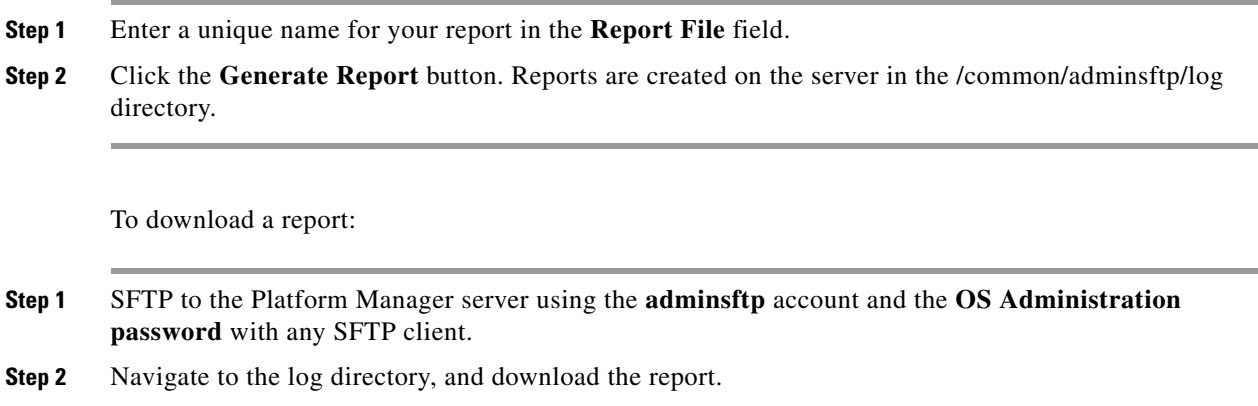

# <span id="page-13-0"></span>**Related Topics**

- **•** Introduction to Cisco Hosted Collaboration Mediation Fulfillment, page 1-1
- **•** The Cisco HCM-F Administrative Interface, page 5-1
- **•** Command Line Interface for Cisco HCM-F, page 10-1